- (1)下記URLにアクセスしてください。 https://airrsv.net/amami/calendar
- (2)入場予約フォームが表示されますので、順番に操作してください。

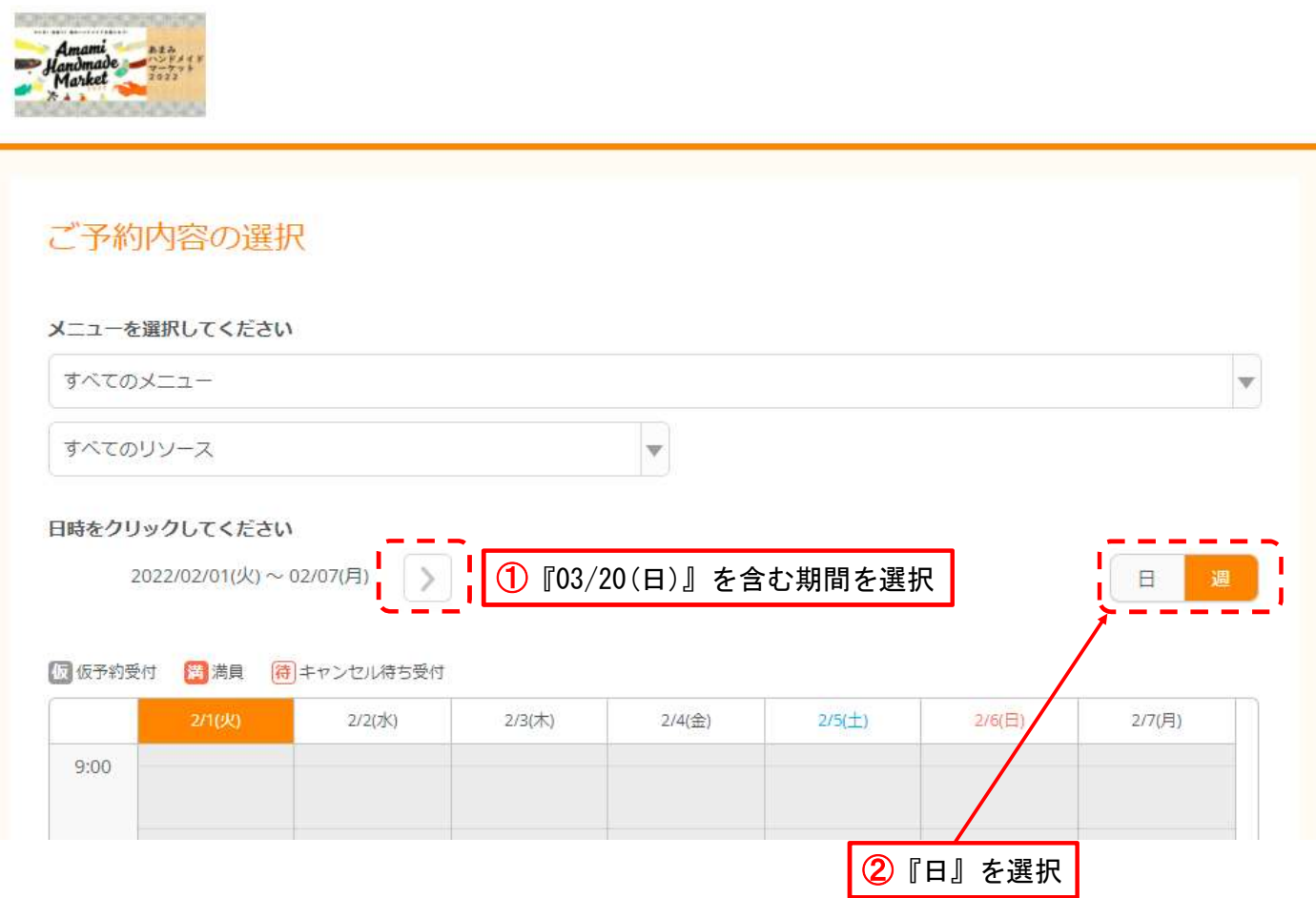

## ③下記の表記になりますので、希望する時間帯を選択してください。

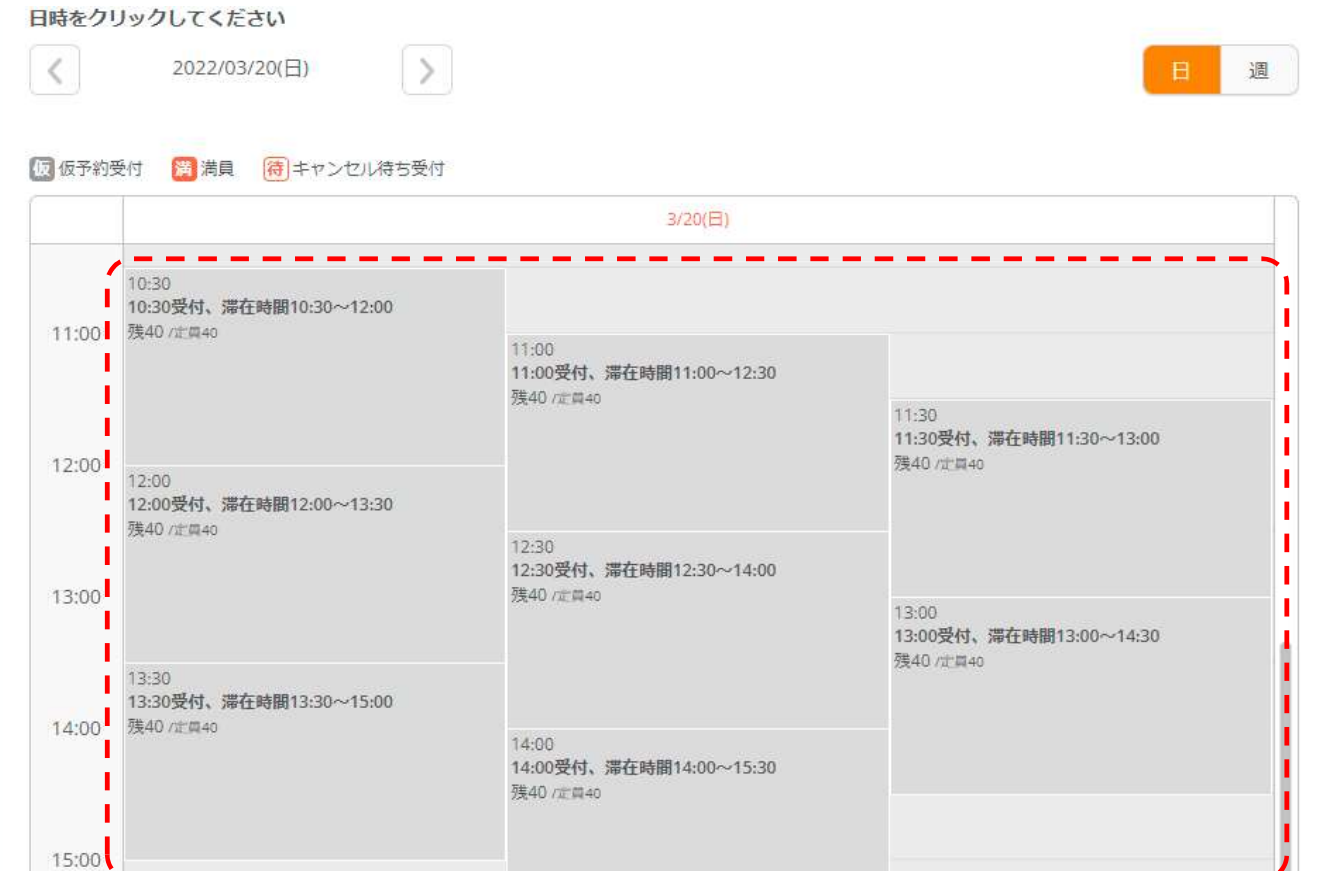

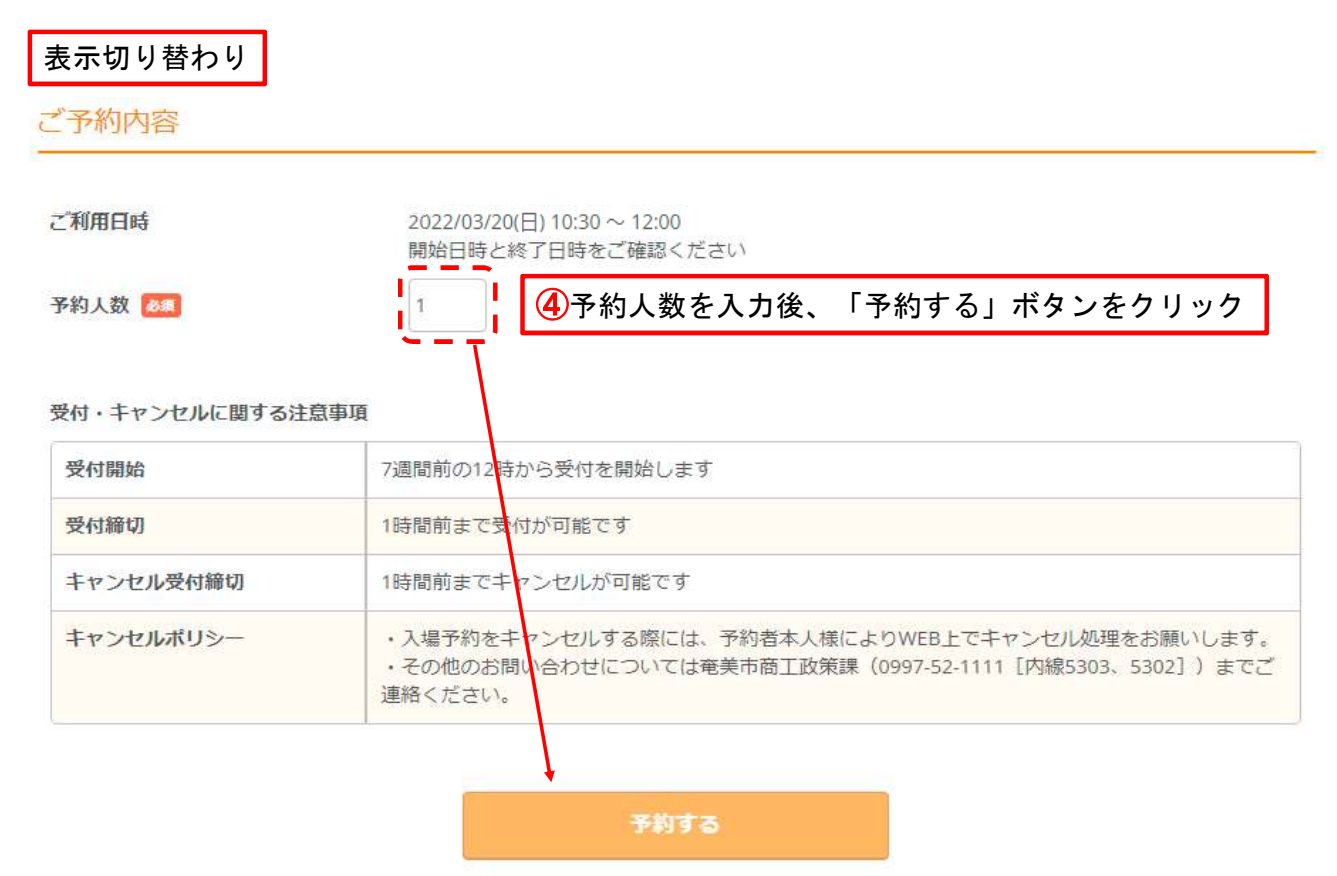

- - - - - - - II

# ⑤必要事項をすべて入力し、「確認へ進む」をクリック

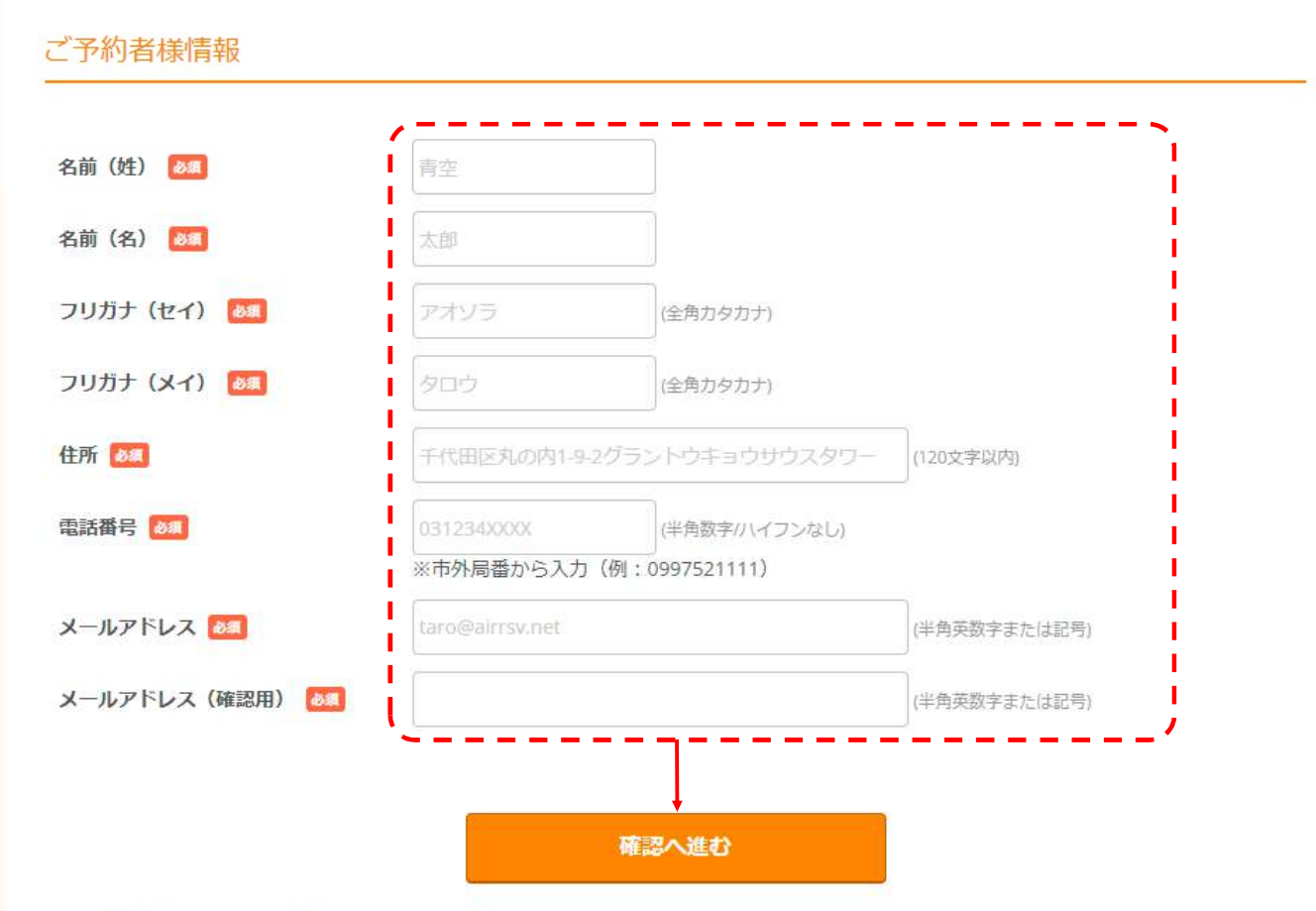

※メール受信制限をしている方は [@airrsv.net] のドメインを受信可能にしてください。 ※このページはSSLを使った暗号化モードで表示されています。

#### 6表示される内容を確認し、修正がなければ「上記に同意して予約を確定する」をクリック

# ご予約内容の確認

#### まだ予約は完了していません

ページ下部にある「上記に同意して予約を確定する」ボタンを押してください。

### ご予約内容

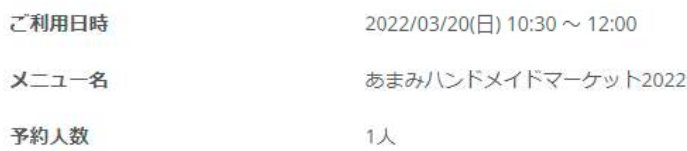

#### ご予約者様情報

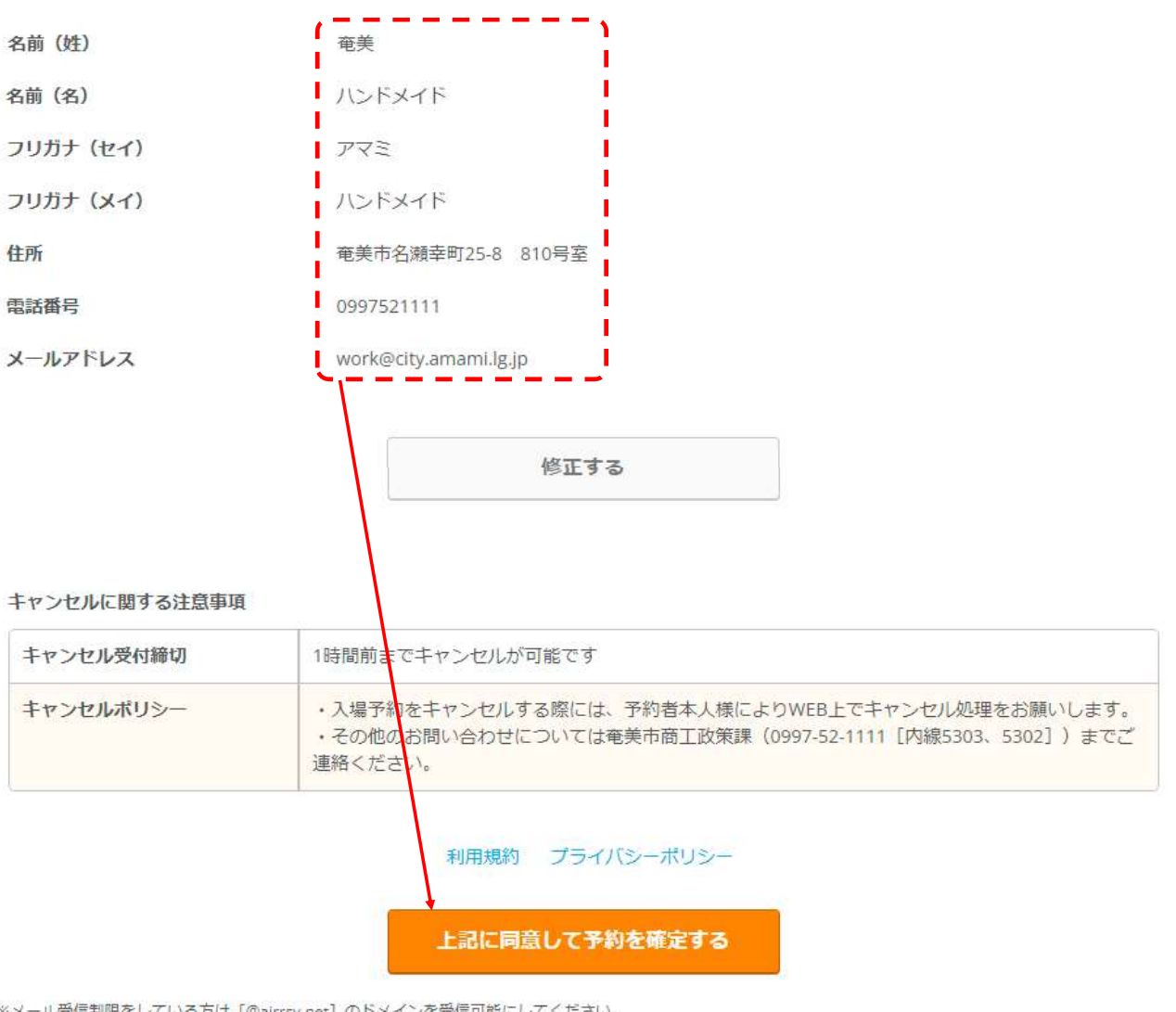

※メール受信制限をしている方は [@airrsv.net] のドメインを受信可能にしてください。 ※このページはSSLを使った暗号化モードで表示されています。

# ⑦予約完了(予約番号が表示されます)

# ご予約申込の完了

予約番号は、お問い合わせの際に必要となりますのでお控えください。 また、確認のメールをお送りしましたので、ご予約内容を必ずご確認ください。

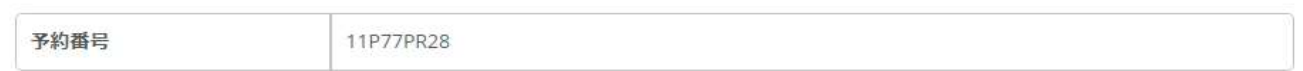

## ⑧入力したメールアドレスに「予約番号」、「認証キー」が送信されます。 当日の入場、予約キャンセル等に必要となりますので、必ずご確認ください。